### Common Core - Performance Diagnostic Plugin (OLTP) User Guide **Oracle FLEXCUBE Universal Banking** Release 14.6.1.0.0

**Part No. F61251-01**

August 2022

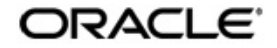

Common Core - Performance Diagnostic Plugin (OLTP) User Guide Oracle Financial Services Software Limited Oracle Park

Off Western Express Highway Goregaon (East) Mumbai, Maharashtra 400 063 India Worldwide Inquiries: Phone: +91 22 6718 3000 Fax: +91 22 6718 3001 https://www.oracle.com/industries/financial-services/index.html

Copyright © 2021, 2022, Oracle and/or its affiliates. All rights reserved.

Oracle and Java are registered trademarks of Oracle and/or its affiliates. Other names may be trademarks of their respective owners.

U.S. GOVERNMENT END USERS: Oracle programs, including any operating system, integrated software, any programs installed on the hardware, and/or documentation, delivered to U.S. Government end users are "commercial computer software" pursuant to the applicable Federal Acquisition Regulation and agency-specific supplemental regulations. As such, use, duplication, disclosure, modification, and adaptation of the programs, including any operating system, integrated software, any programs installed on the hardware, and/or documentation, shall be subject to license terms and license restrictions applicable to the programs. No other rights are granted to the U.S. Government.

This software or hardware is developed for general use in a variety of information management applications. It is not developed or intended for use in any inherently dangerous applications, including applications that may create a risk of personal injury. If you use this software or hardware in dangerous applications, then you shall be responsible to take all appropriate failsafe, backup, redundancy, and other measures to ensure its safe use. Oracle Corporation and its affiliates disclaim any liability for any damages caused by use of this software or hardware in dangerous applications.

This software and related documentation are provided under a license agreement containing restrictions on use and disclosure and are protected by intellectual property laws. Except as expressly permitted in your license agreement or allowed by law, you may not use, copy, reproduce, translate, broadcast, modify, license, transmit, distribute, exhibit, perform, publish or display any part, in any form, or by any means. Reverse engineering, disassembly, or decompilation of this software, unless required by law for interoperability, is prohibited.

The information contained herein is subject to change without notice and is not warranted to be error-free. If you find any errors, please report them to us in writing.

This software or hardware and documentation may provide access to or information on content, products and services from third parties. Oracle Corporation and its affiliates are not responsible for and expressly disclaim all warranties of any kind with respect to third-party content, products, and services. Oracle Corporation and its affiliates will not be responsible for any loss, costs, or damages incurred due to your access to or use of third-party content, products, or services.

# **Contents**

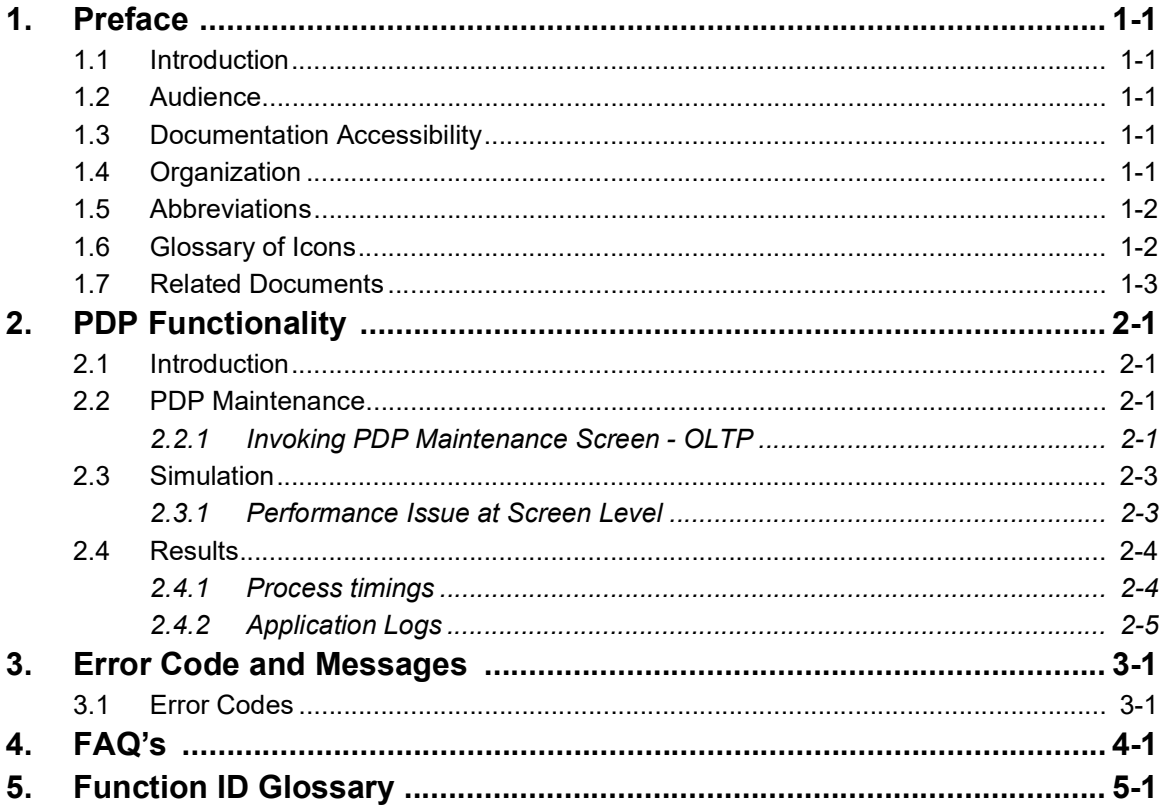

## <span id="page-3-1"></span><span id="page-3-0"></span>**1.1 Introduction**

This manual is been designed to help you quickly get acquainted with the Performance Diagnostic Plugin of Oracle FLEXCUBE Universal Banking.

## <span id="page-3-2"></span>**1.2 Audience**

This manual is intended for the following User/User Roles:

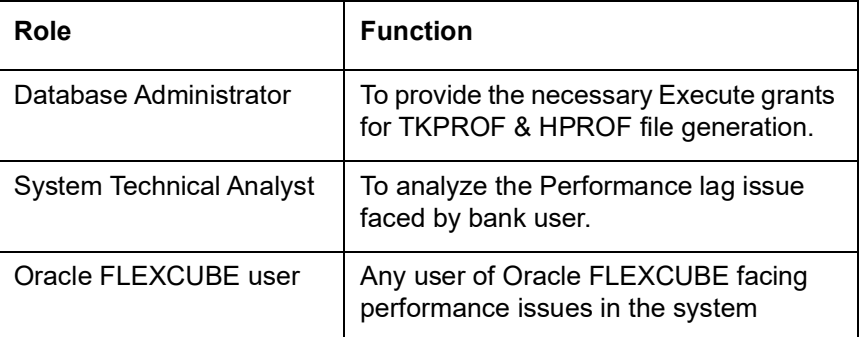

## <span id="page-3-3"></span>**1.3 Documentation Accessibility**

For information about Oracle's commitment to accessibility, visit the Oracle Accessibility Program website at [http://www.oracle.com/pls/topic/lookup?ctx=acc&id=docacc.](http://www.oracle.com/pls/topic/lookup?ctx=acc&id=docacc)

# <span id="page-3-4"></span>**1.4 Organization**

This manual is organized as follows:

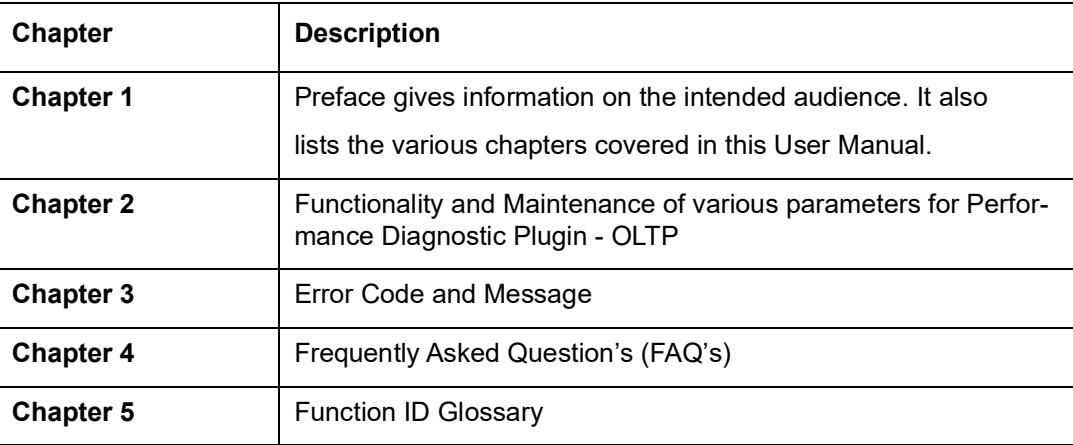

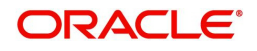

# <span id="page-4-0"></span>**1.5 Abbreviations**

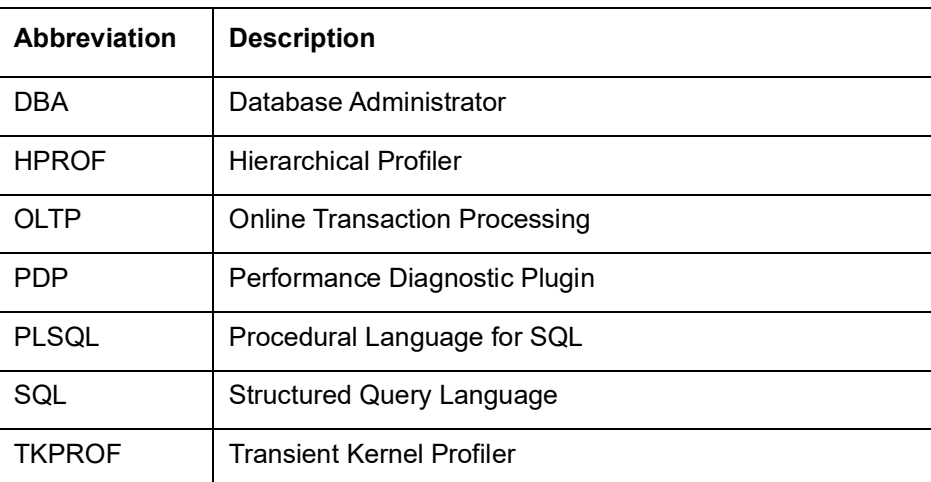

# <span id="page-4-1"></span>**1.6 Glossary of Icons**

This User Manual refers to the following icons.

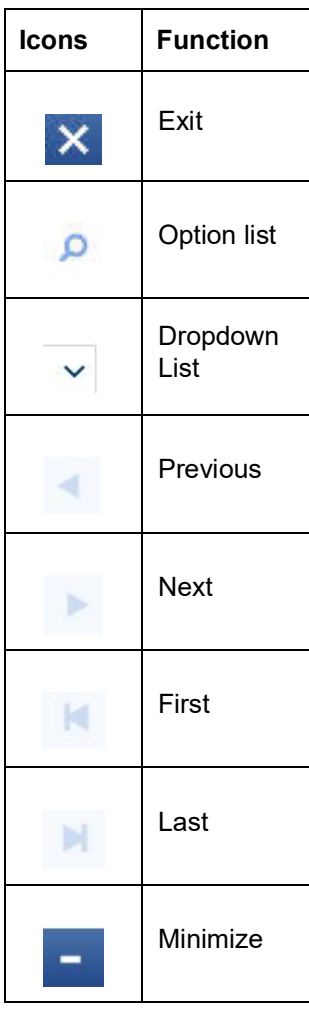

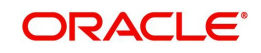

# <span id="page-5-0"></span>**1.7 Related Documents**

For further information on procedures discussed in the manual, refer to the Oracle Database manuals on:

- **[Enabling SQL Tracing and Using TKPROF](https://docs.oracle.com/en/database/oracle/application-express/21.1/htmdb/enabling-sql-tracing-and-using-tkprof.html#GUID-273E71BB-712B-4D5A-B5F3-E5F87CC1F465)**
- [Using the PL/SQL Hierarchical Profiler](https://docs.oracle.com/en/database/oracle/oracle-database/19/adfns/hierarchical-profiler.html#GUID-B2E3A739-08C6-4648-A65F-1D093A0DADDE)

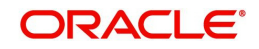

# **2. PDP Functionality**

### <span id="page-6-1"></span><span id="page-6-0"></span>**2.1 Introduction**

Performance Diagnostic Plugin (PDP) is a tool to capture the performance lag reports like TKPROF and Hierarchical profiling (HPROF) along with capturing processing time for OLTP transactions in FCUBS.

Existing methods of capturing these reports at a very high level causing difficulties in analyzing the precise point of issue and involves DBA's. PDP helps to get the report precisely at the issue level i.e. action based reports for a user.

### <span id="page-6-2"></span>**2.2 PDP Maintenance**

Performance Diagnostic Plugin tool depends on the initial maintenance of the performance issue faced by the user to generate the performance bottleneck reports for analysis.

This section contains the following topics:

- [Section 2.2.1, "Invoking PDP Maintenance Screen OLTP"](#page-6-3)
- [Section 2.2.1.1, "Viewing PDP Summary Screen OLTP"](#page-7-0)

### <span id="page-6-3"></span>**2.2.1 Invoking PDP Maintenance Screen - OLTP**

<span id="page-6-4"></span>You can invoke the 'Performance Diagnostic Plugin (OLTP) Maintenance' screen by typing 'STDAPPDP' in the field at the top right corner of the Application tool bar and clicking on the adioining arrow button.

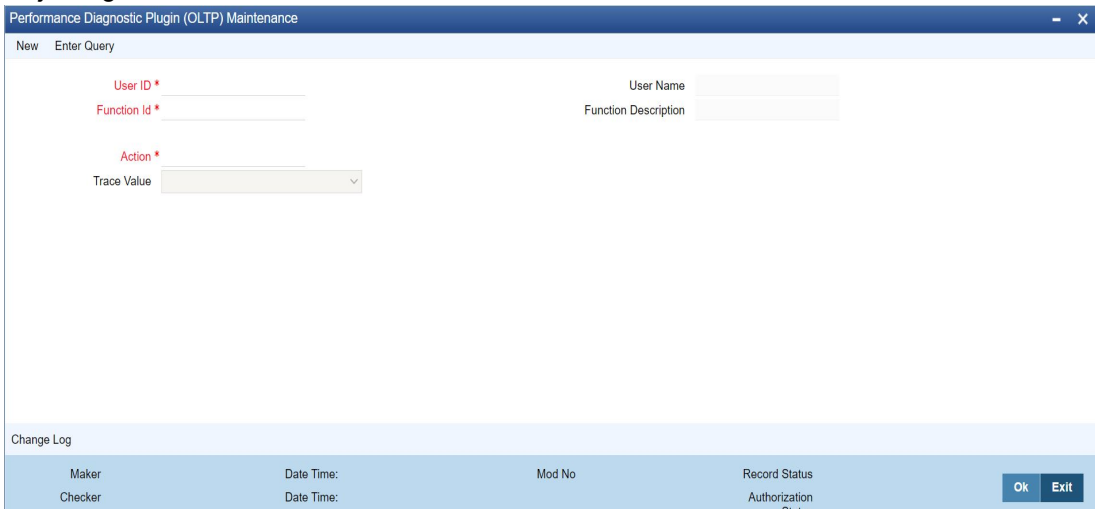

You can specify the following fields:

### **User ID**

Specify the User ID details for user facing the performance issue.

#### **User Name**

This displays the user id selected.

### **Function Id**

Specify the Function Id details for the screen facing the performance issue.

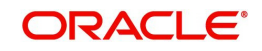

### **Function Description**

This displays the screen name selected.

### **Action**

Specify the Action/Operation for which the user has faced the performance issue.

### **Trace Value**

Provides the options for users to choose the type of reports required for analysis along with process timings and application Logs. Below are the options to choose from:

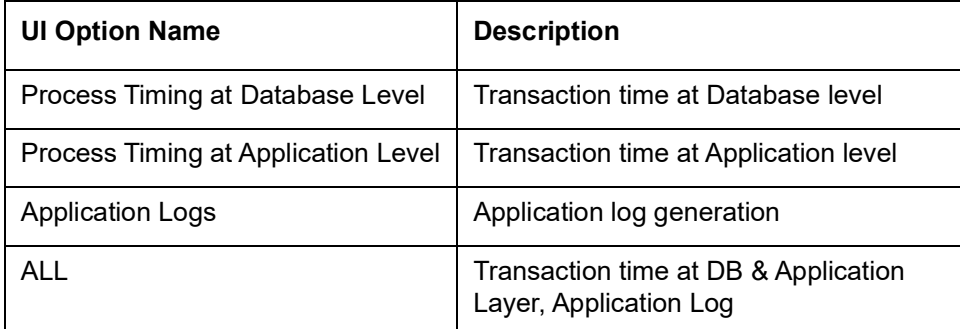

### <span id="page-7-0"></span>**2.2.1.1 Viewing PDP Summary Screen - OLTP**

<span id="page-7-1"></span>You can view the summary details of PDP in the 'Performance Diagnostics Plugin (OLTP) Summary' screen. You can invoke this screen by typing 'STSAPPDP' in the field at the top right corner of the Application tool bar and clicking on the adjoining arrow button.

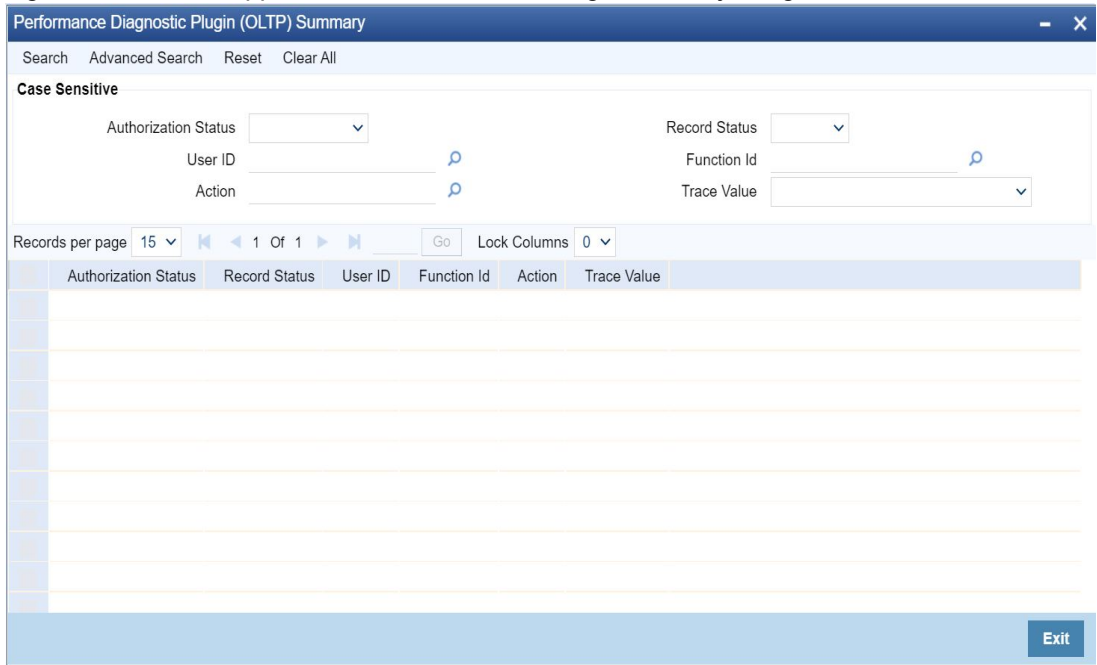

In the Performance Diagnostics Plugin (OLTP) Summary screen, you can base your queries on any or all of the following parameters and fetch the records:

- Authorization Status
- **Record Status**
- User ID
- Function ID
- **Action**
- Trace Value

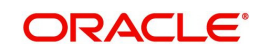

Click on the 'Search' button. The system identifies all records satisfying the specified criteria and displays the same.

### <span id="page-8-0"></span>**2.3 Simulation**

After the maintenance in STDAPPDP, a particular user facing the performance issue needs to simulate the case within the system to capture the required performance lag reports or process timings. The below sections, depict a sample performance issue faced by a user at both screen level as well as external transaction/gateway level.

This section contains the following topic:

• [Section 2.3.1, "Performance Issue at Screen Level"](#page-8-1)

### <span id="page-8-1"></span>**2.3.1 Performance Issue at Screen Level**

### **Problem Description:**

User "**TEST\_USER**" is facing a problem during executing query operation in the Customer Creation screen (STDCIF). The query operation takes more time to display the record and the support team has asked the user to share the process timings at both database & Application level, TKPROF & application log to analyze the same.

### **Problem Simulation:**

1. To capture the performance lag reports along with process timing, the user needs to maintain these details in the system under STDAPPDP as specified under [Section 2.2.1,](#page-6-3) ["Invoking PDP Maintenance Screen - OLTP".](#page-6-3)

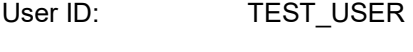

Function ID: STDCIF

Action: EXECUTEQUERY

As per the requirement, user needs to capture process timings, TKPROF & Application Log; the trace value selected would be "ALL" i.e. it is a combination of all the trace value options.

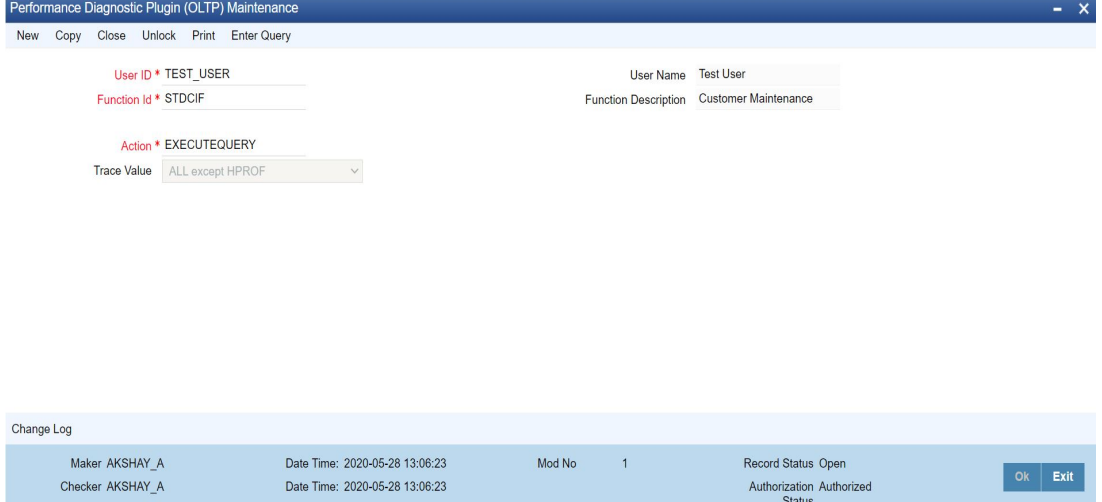

2. Once the above Maintenance is completed, log in with "**TEST\_USER**" and query for a customer record in the STDCIF screen. On opening up of STDCIF screen, click on Enter Query action and input the customer number and later click on "**Execute Query**".

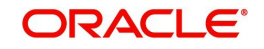

3. Due to the performance issue faced by the user, customer details might be fetched after few minutes on the screen and once the details are displayed, the required performance lag report are captured into their respective folders/tables as configured.

### **Results Captured**

 **Process timings:** Captured process timings for Execute Query operation are inserted into table **GWTB\_DBTIME\_LOG** for both Database & Application Level as per the selection of trace value in the maintenance screen. Below screenshot shows the timing details captured for the entire operation of Execute Query.

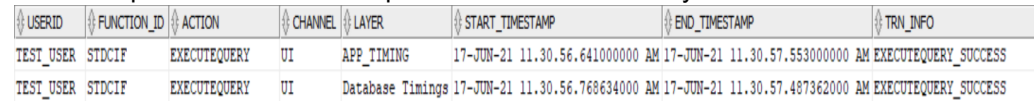

 **Application Log:** Captured application logs are placed under application log directories.

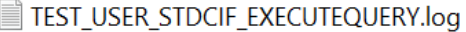

More details on the configuration of output directories are provided under [Section 2.4,](#page-9-0)  ["Results"](#page-9-0).

### <span id="page-9-0"></span>**2.4 Results**

Results captured by the system are subjected to the maintenance of Trace. All files/timings captured are placed under configured directories/tables.

This section contains the following topics:

- [Section 2.4.1, "Process timings"](#page-9-1)
- Section 2.4.2, "TKPROF"
- Section 2.4.3, "HPROF"
- [Section 2.4.2, "Application Logs"](#page-10-0)

### <span id="page-9-1"></span>**2.4.1 Process timings**

PDP facilitates the capture of process timings for easy analysis and the timings captured at both Database as well as Application/Infra Level based on the selection of trace value. All the **process timings are captured under the table GWTB\_DBTIME\_LOG.**<br>  $\frac{1}{2}$ 

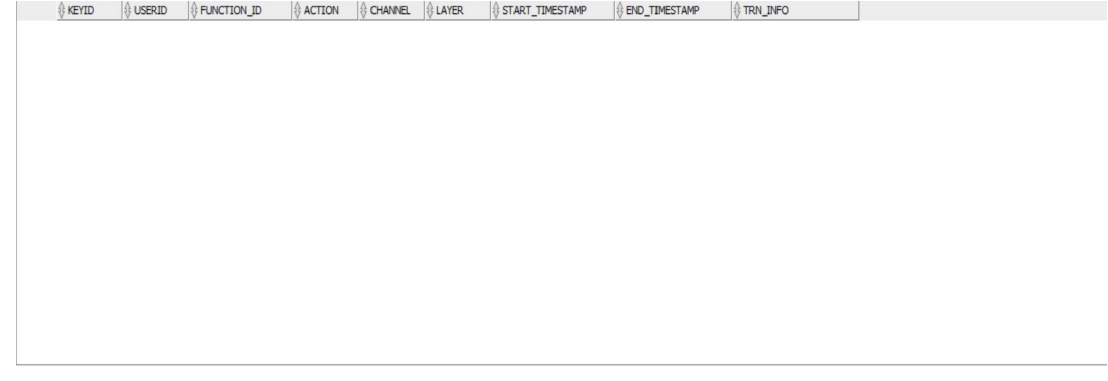

Details of each column are given below,

### **User Id**

User ID of the simulating user facing performance issue.

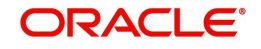

### **Function Id**

Function Id used during the simulation of the issue.

### **Action**

Operation for which the performance issue is being faced.

### **Channel**

Channel via which the operation carried out.

UI = Operation via Screen.

GW = External System or Gateway.

### **Layer**

Layer at which the transaction timings were captured.

Application Timings = Application layer

Database Timings = Database Layer

### **Start Timestamp**

Start timing of the operation.

### **End Timestamp**

End timing of the operation.

#### **Transaction Info**

Specifies if the process was Successful or Failure along with operation being pre-fixed.

Process timings capture happens on a selection of the below trace.

- **Process Timing at Database Level**
- Process Timing at Application Level
- ALL

### <span id="page-10-0"></span>**2.4.2 Application Logs**

Application logs are the Java level debug files generated by the system to capture the code flow along with errors for analysis in java layer. These logs are similar to the existing Application level logs generated but consist only of operation level details.

PDP captures the application logs for specific user, for specific function id and operation as specified during maintenance. These logs are not dependent on enabling/disabling at table CSTB\_DEBUG\_USERS but are generated automatically on selection of specific trace value during maintenance of that operation. These logs generated under specific directory configured during initial setup i.e. APPLICATION\_WORK\_AREA specified under fcubs.properties file. Logs generated follow a standard naming convention and format is mentioned below,

<USERID>\_<FUNCTIONID>\_<ACTION>.log

Application logs generation happens on selection of below trace values.

- Application Logs
- ALL

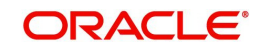

### **Note**

Below is the sample file attached for reference.

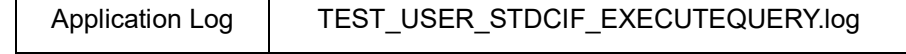

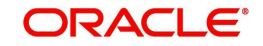

# **3. Error Code and Messages**

<span id="page-12-0"></span>This chapter contains the following section:

[Section 3.1, "Error Codes"](#page-12-1)

## <span id="page-12-1"></span>**3.1 Error Codes**

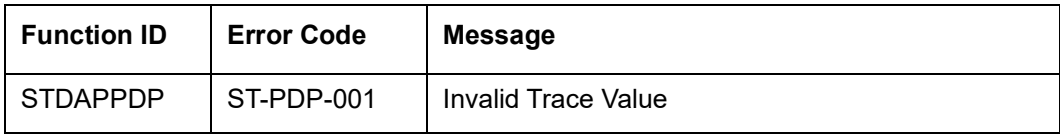

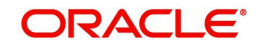

### <span id="page-13-0"></span>**1. What is SMTB\_USER\_FUNCTION\_TRACE Table? How are values inserted into it?**

SMTB\_USER\_FUNCTION\_TRACE is a data store for capturing the function id related maintenance for Performance Diagnostic Plugin functionality i.e. it will store, Function ID, Action, User Id, and Trace Value. Based on these parameters- Time Lag Report will be generated. The data can be captured using the newly designed function id STDAPPDP.

### **2. What is the use of the CSTB\_PARAM flag? When will the CSTB\_PARAM be set to 'Y' (Enabled)**

CSTB\_PARAM table will have a Performance Diagnostic Plugin (PDP) specific flag called TIME\_LOG, which is used to enable or disable the functionality of PDP (i.e. Capturing of any performance lag reports or process timings or even specific application log) in the System. By default, the value is set as 'N'. Currently, the Performance Diagnostic Plugin works for OLTP processes only.

### **3. What is the mechanism used to obtain the Application Log?**

Existing Infra level functionality is used to capture the application log by retaining any existing logs related to user and capturing a new log based on a specific naming convention i.e. <USERID>\_<FUNCTIONID>\_<ACTION>.log for a particular operation specified during maintenance. Application logs are enabled/disabled automatically at infra level and generated application log will be written on Server as file.

### **4. Is trace values "ALL" combination of other trace values? If yes, can this combination be achieved by inserting multiple records with the required trace values?**

Yes, trace values "ALL" is a combination of other trace values specified like the capture of process timings, application log to be obtained in one go.

The code is designed to pick only one trace value for a combination of User Id, Function ID & Action due to which multiple record maintenance is not allowed. These trace values are helpful in keeping the table clean and away from confusion for the Bank IT team during the maintenance.

### **5. Is this PDP functionality specific to any product?**

No. This enhancement is in the Infra Layer and it is supported in all ODT framework-based products processors.

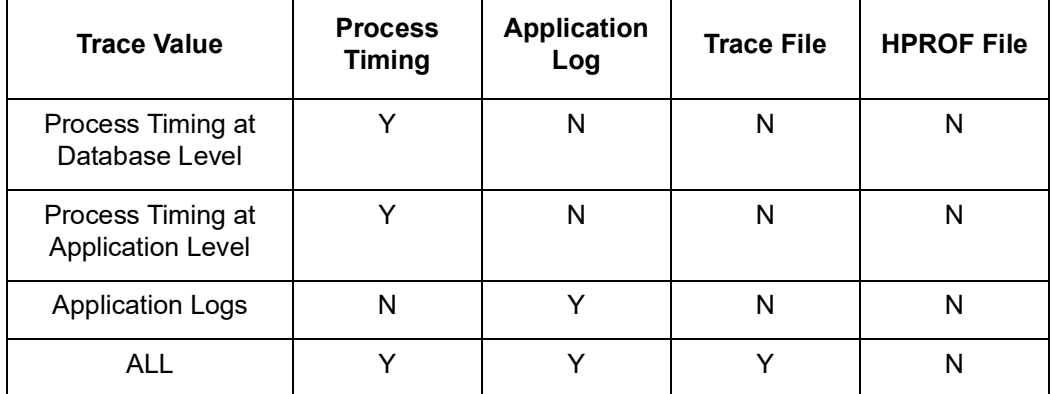

### **6. Provide a brief insight on results obtained for each trace value.**

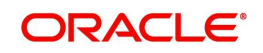

# **5. Function ID Glossary**

<span id="page-14-0"></span>**S** STDAPPDP [.................2-2,2-4](#page-6-4) STSAPPDP [.......................](#page-7-1) 2-3

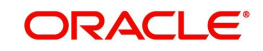